## **Extracting points from object data in older drawings**

When you open an older drawing in Civil 3D, you will notice that the points are objects in Civil 3D. The steps below will show how you can extract the points and convert them into a .csv file that will allow you to insert them into Civil 3D.

1) Open the old drawing in Civil 3D. Turn off ALL the layers except **PNTDESC**, **PNTELEV**, and **PNTNO**.

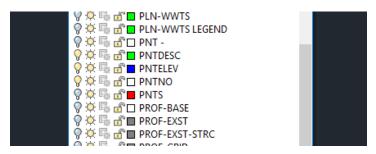

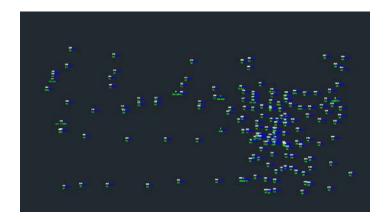

2) Type in the command line < EATTEXT>

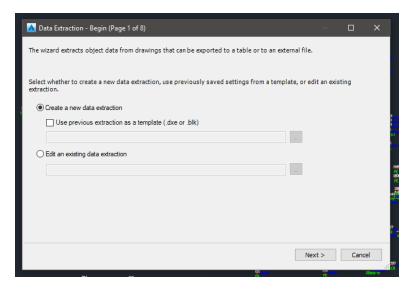

Page **1** of **11** 

3) Select <Create a new data extraction>. Select the location where you will save the file (recommended to place in the working file of the project) and name it. Click <Save>

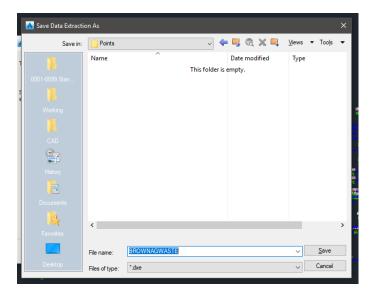

- 4) Click < Next>
- 5) Data source <Select objects in the current drawing> Select all the objects (**PNTDESC**, **PNTELEV**, and **PNTNO**)

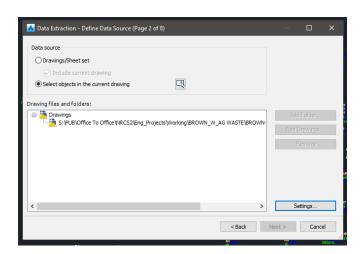

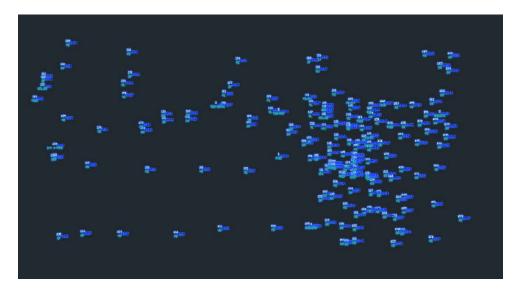

6) Once everything is selected click <next>

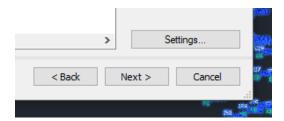

7) Select the objects to extract data from. Select the object that is a block <SRVPNO1>. This may be a different object name, just make sure you select the one that is a block. Click <next>

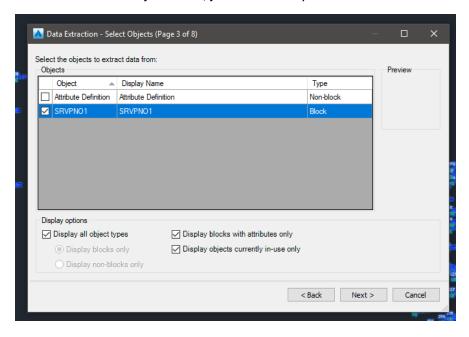

8) Now you will select the properties that you want to extract. <u>Category filter</u> – Select **Attribute** and **Geometry**. Under the <u>Properties</u> – Select **DESC2**, **PT#**, **Position X**, **Position Y**, and **Position Z**. Click <next>

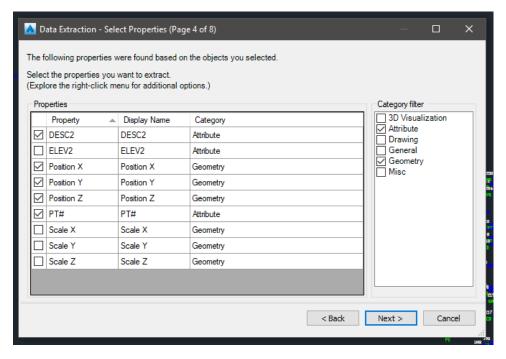

9) You will have to make sure to uncheck <Combine identical rows>, <Show count column> and <Show name column>. You will have to arrange the columns as shown below.

PT# Position Y Position X Position Z DESC2
Click <next>

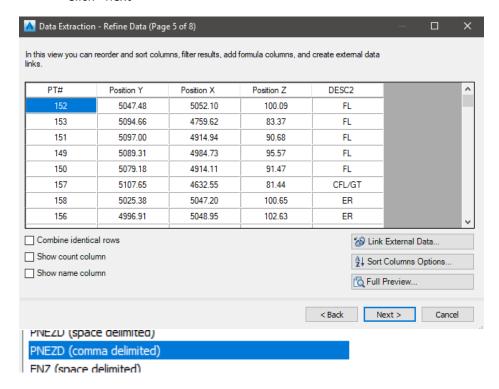

Page 4 of 11

10) Now you will output the data into a file. Select <Output data to external file>. Select the location where you want to save it at (should be in the same folder as the extraction file you created earlier).

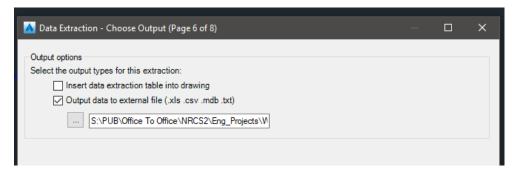

Files of type <select \*.csv> Click <save>

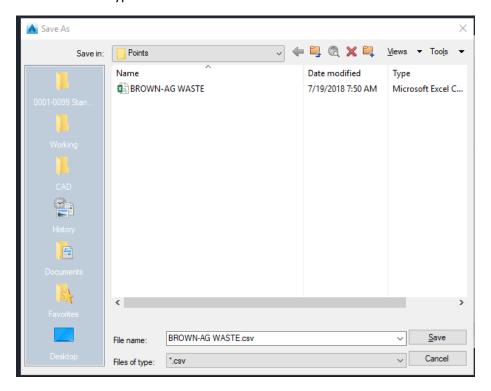

Click <next>

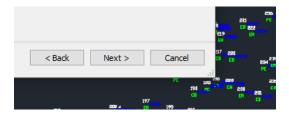

11) Click <Finish> to complete the extraction.

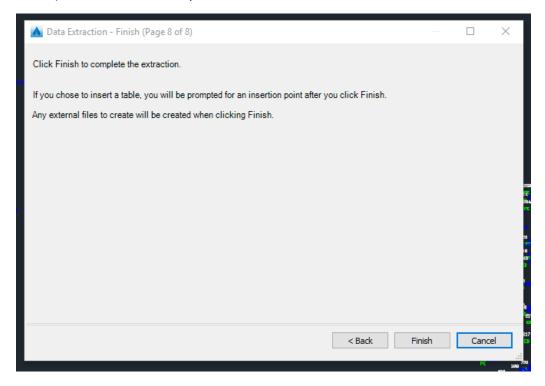

12) Open the excel file that you just created.

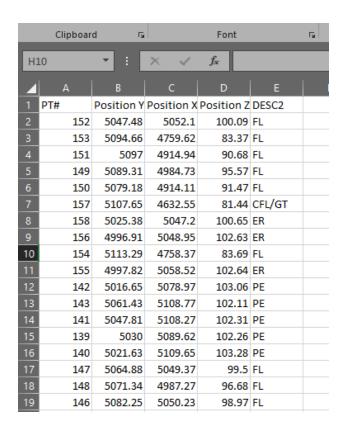

Page **6** of **11** 

13) You will have to delete the top row that has the names. Click <save> when the row has been deleted.

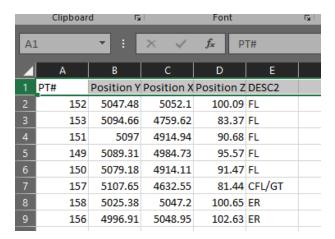

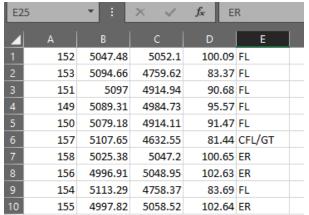

14) You now have all the points in a format that will be recognized in Civil 3D. Open up a template (the reason you have to open a template is because the older drawing will not have any of the Civil 3D Point Groups, Surfaces and Styles). **Import Points** 

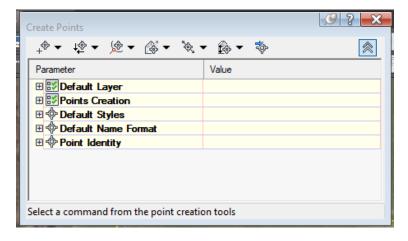

15) Select the file where you saved the .csv

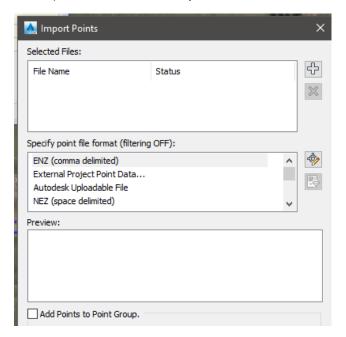

16) Select the Files of Type <All Files> Select the Excel file that you saved.

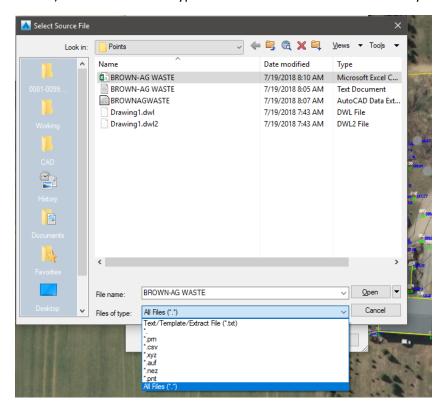

17) If you performed the extraction correctly you will see the green checkmark. If you didn't do it correctly you will see an red "x" and you will have to re-do the extraction. Make sure you select **PNEZD (space delimited)** Click < Ok>

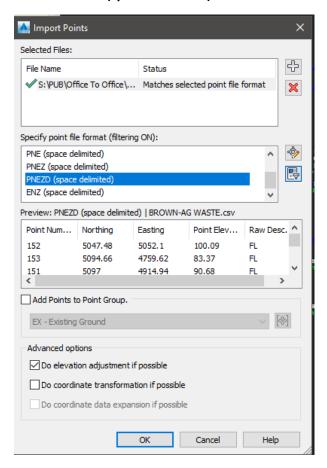

18) Now your points should be drawn.

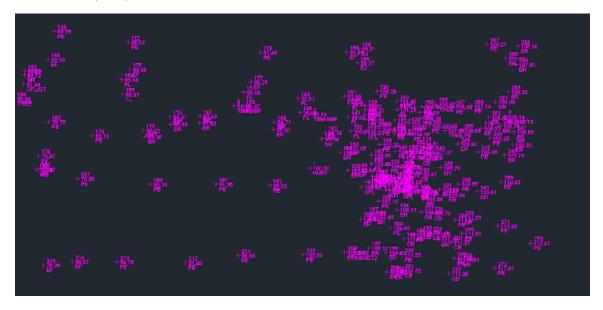

19) To export your points as a Text File to upload into the data collector, Right Click on Points in Prospector.

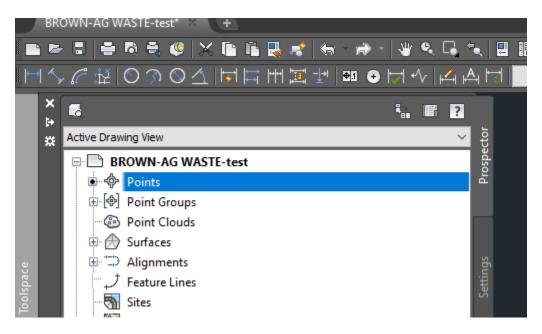

Select < Export>

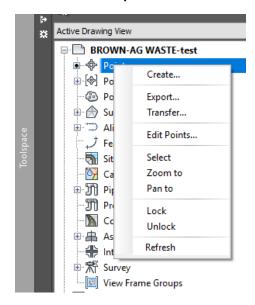

20) Format should be PNEZD (comma delimited) Select the file name and location. Click <Ok>

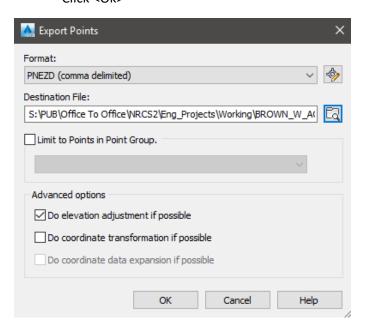

21) You have now exported the points as a text file that can be uploaded into the data collection as an Ascii file.

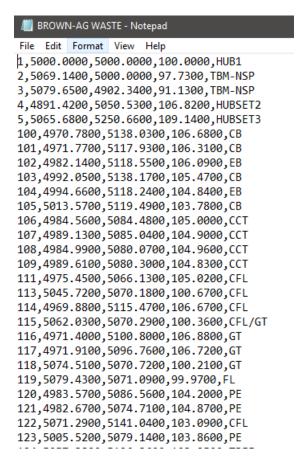